# **BEYOND 3D Application Overview**

## **Introduction**

Before starting with the series of tutorials I first want to show the basics and features of BEYOND 3D's interface then I would like to show how to create scenes with just basic objects and give an introduction to each new chapter.

The reason why we first introduce you to the interface is, because it makes it easier for you to find functions. Reading it isn't required but it is useful ( I do advice it).

Do use the interface chapter as an reference for the tutorials. The interface introduction is to prevent confusion and disorientation during the tutorials it also prevents me from constantly having to explain where things can be found in the BEYOND 3D interface.

Should any difficulty or confusion occur during the use of BEYOND 3D, even with this guide: Please contact Pangolin directly.

### **The Interface**

To make it more clear about what part of the interface I'm talking about, I have defined a name to each part of the BEYOND 3D interface as seen in the image below.

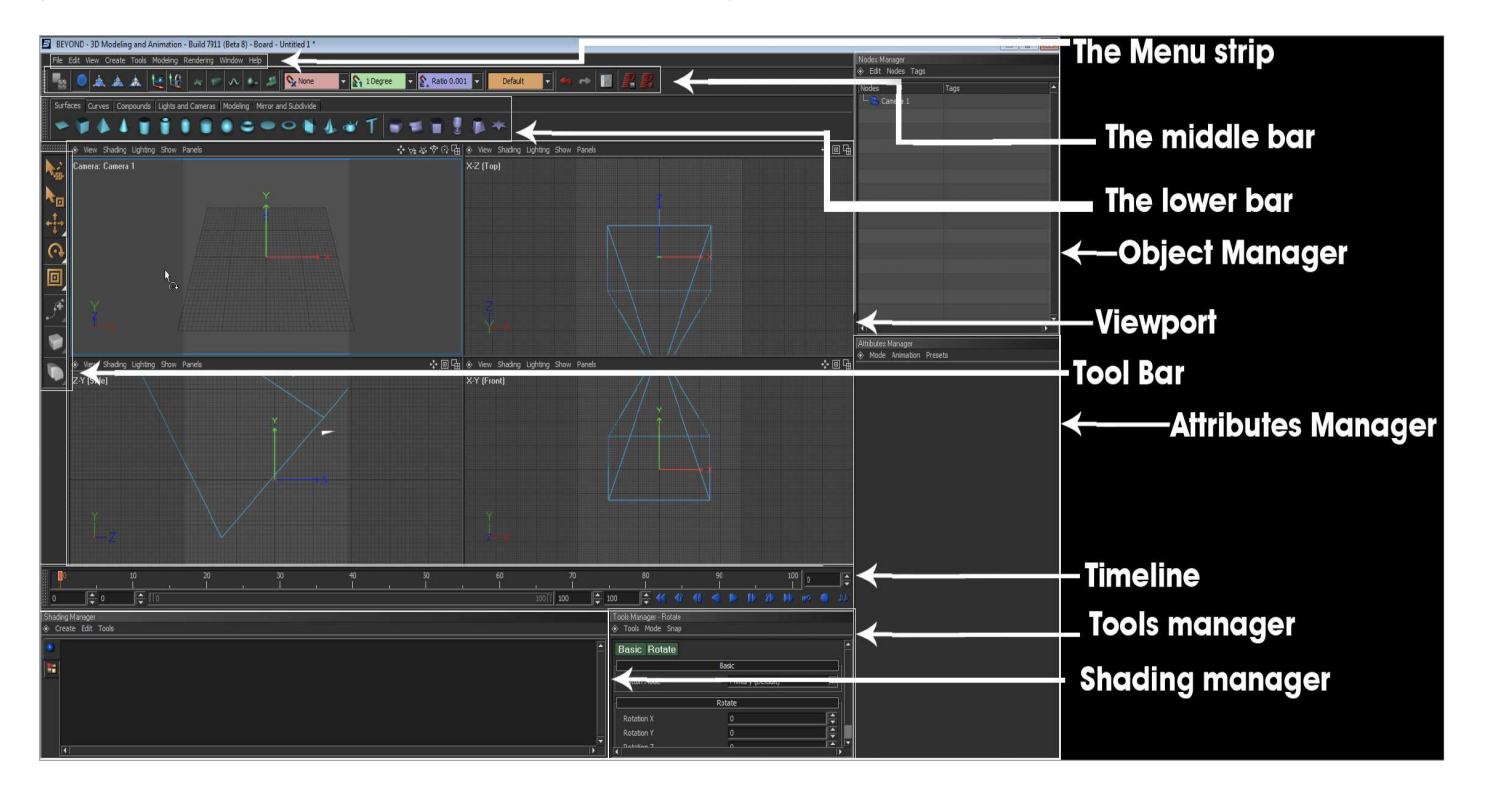

We start from the top of BEYOND 3D's interface and work ourselves to the bottom of it first. Use this

chapter as reference whenever you get disoriented.

### **The Menu strip**

#### Edit View Create Tools Modeling Rendering Window Help File

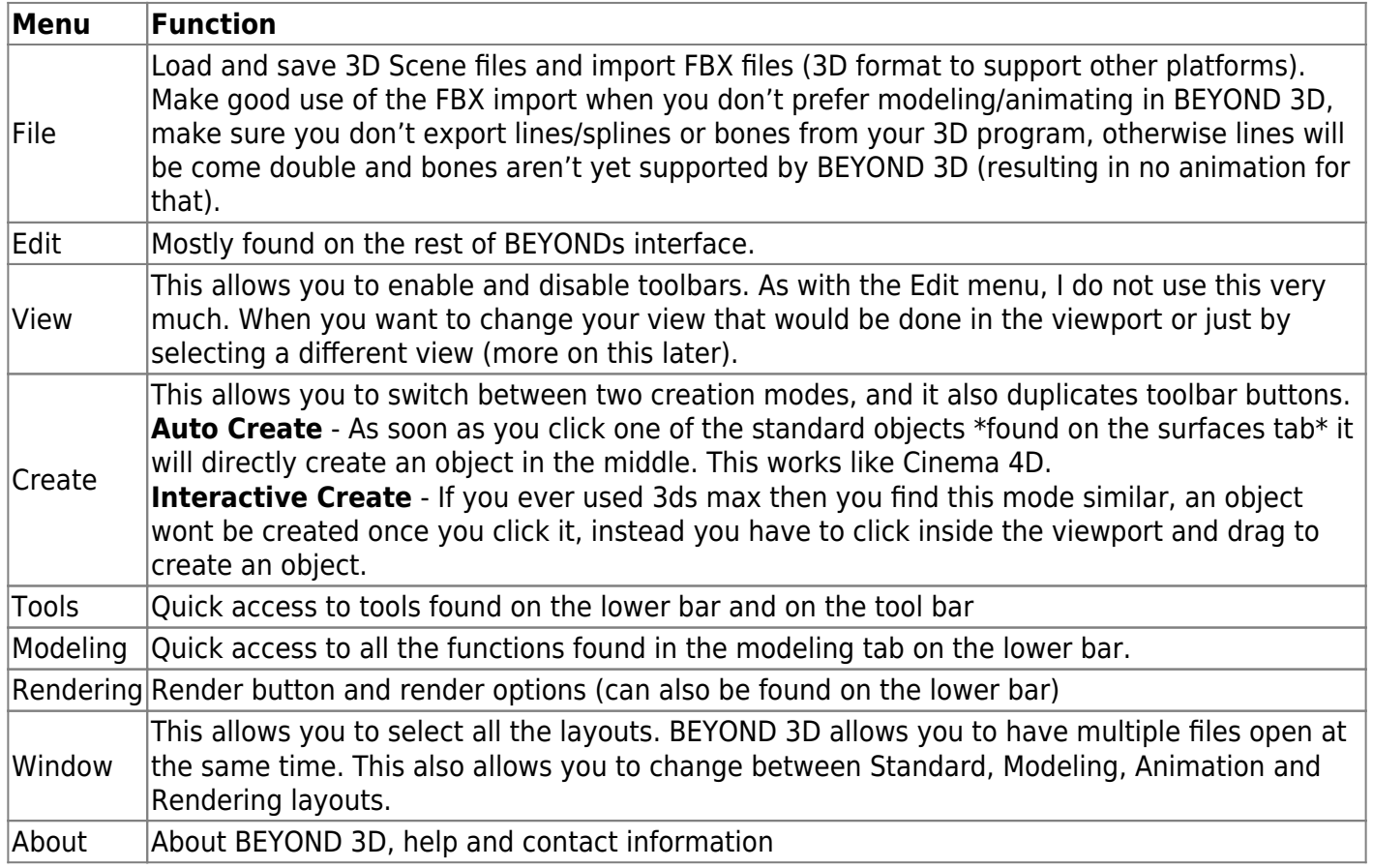

### **The Main toolbar**

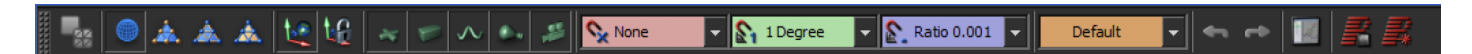

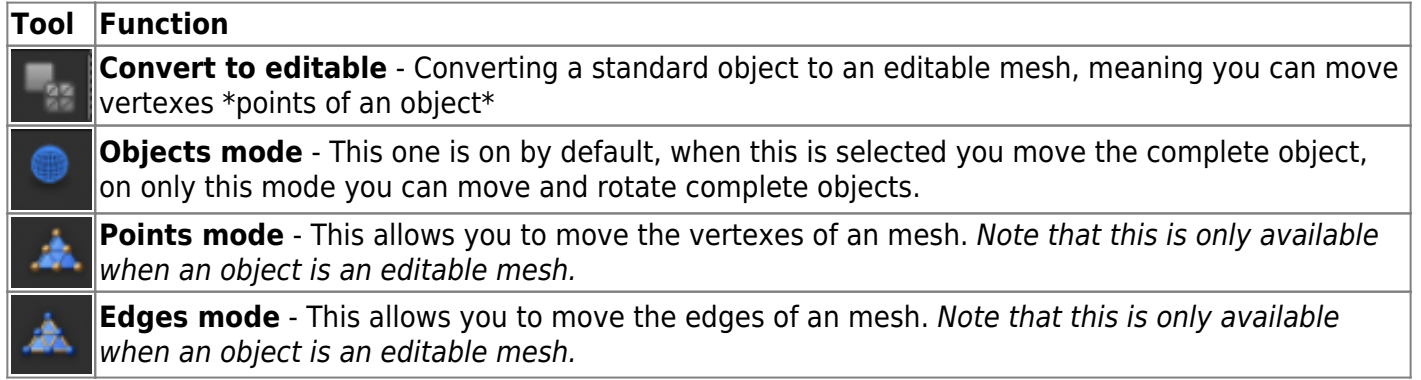

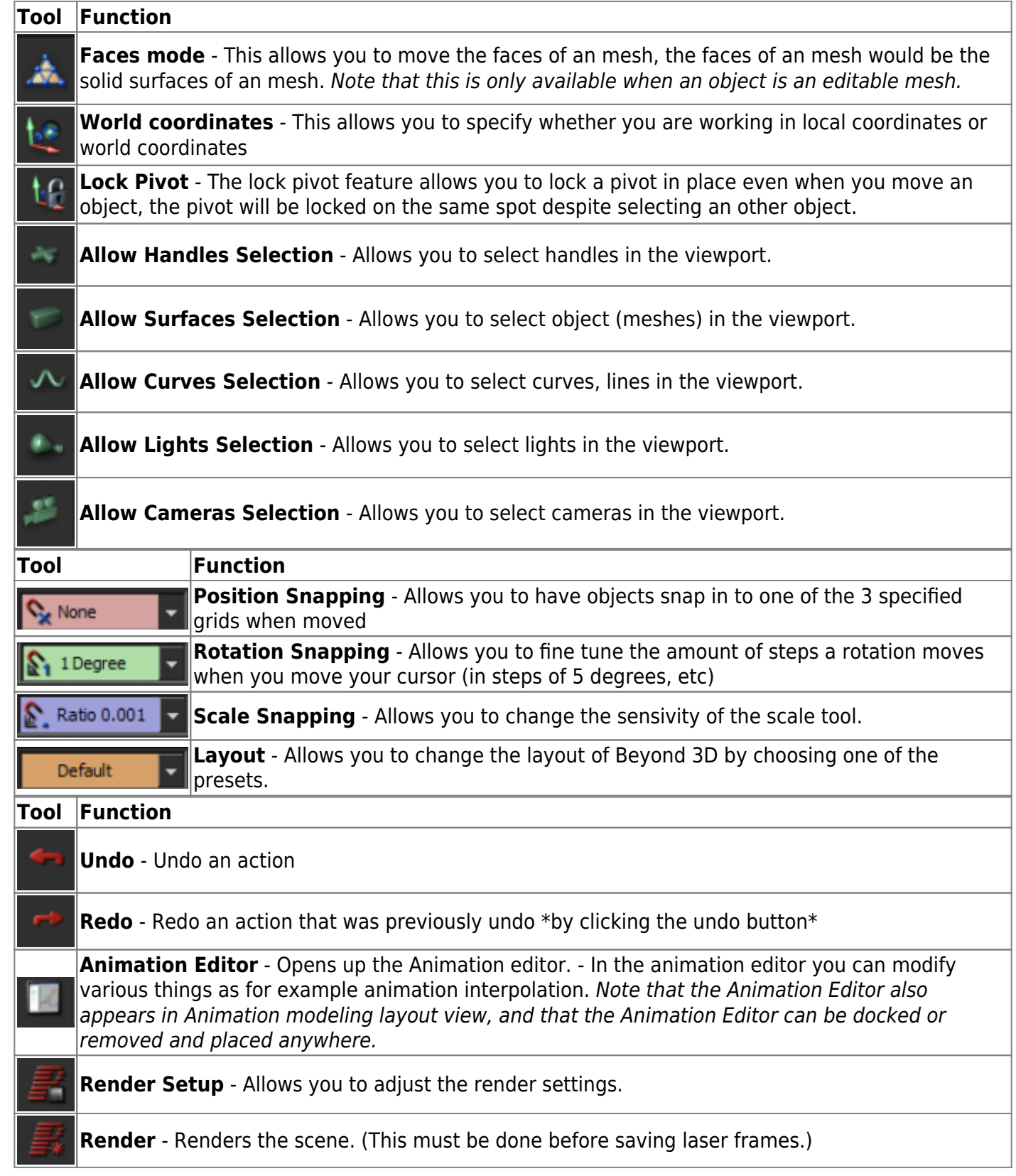

### **The lower bar**

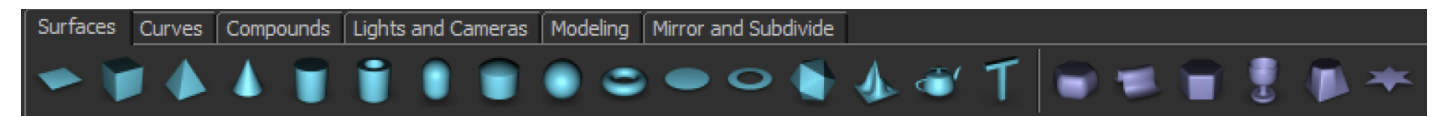

Most of the lower bar will be discussed in the modeling Tutorials. The lower bar has 6 tabs

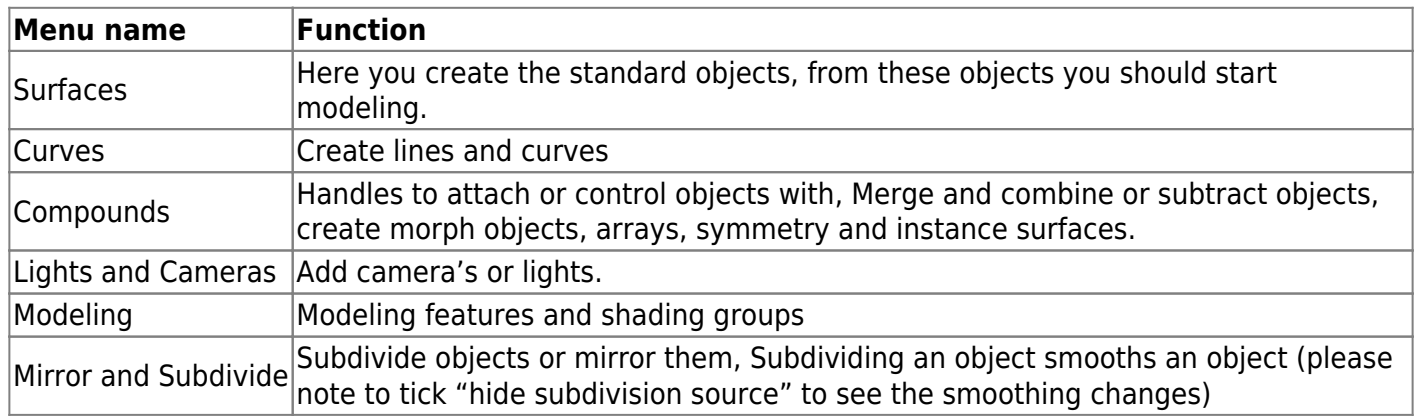

#### **The Object Manager**

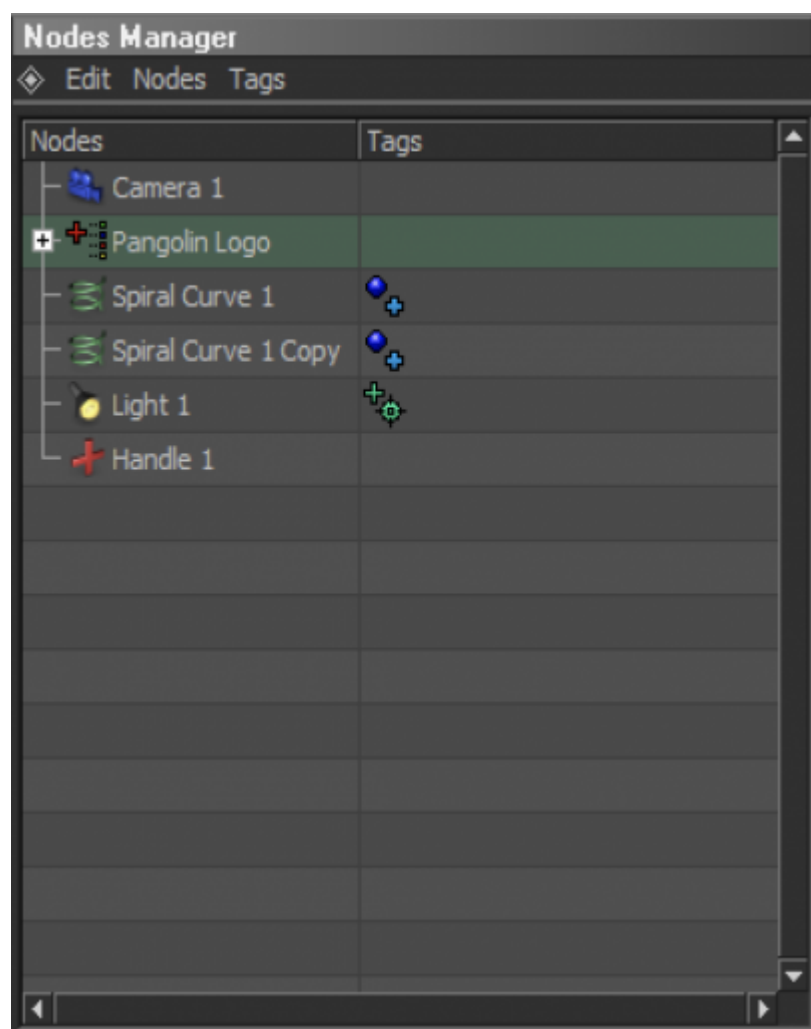

The Objects Manager (formerly called the Nodes Manager) is where all your: objects, lights

handles,spirals, curves, camera's, etc. will appear. The Objects manager allows you to quickly select objects without having to select them in the viewport.

You can also see if an object is attached to an handle or is textured or not. (by looking at the icons behind under the Modifiers heading, which is formerly called tags.) Note that all icons and their meanings can be found under the Objects Manager image.

#### **Object Manager Groups**

The Objects Manager allows you to create groups by clicking the manger and pressing: "N", or by rightclicking in the list. Groups are perfect for moving multiple objects on a single pivot, or to move the pivot to make hinges for doors, make robots, etc. To do this we will make an object, make a group and then drag the object inside the group. Once it's in the group you offset the object \*by clicking the object and not the group\* Offset the position from the center and then move select the group and you will notice this will act as its pivot now.

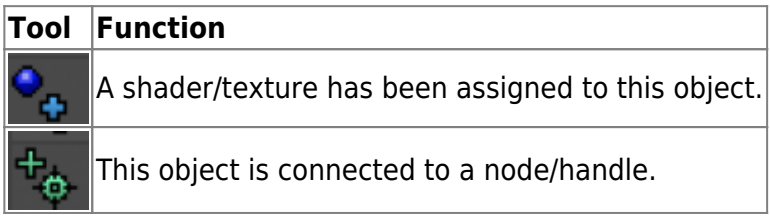

### **The Viewport**

This is where you model and animate from, most of the time you will be looking and working in this.

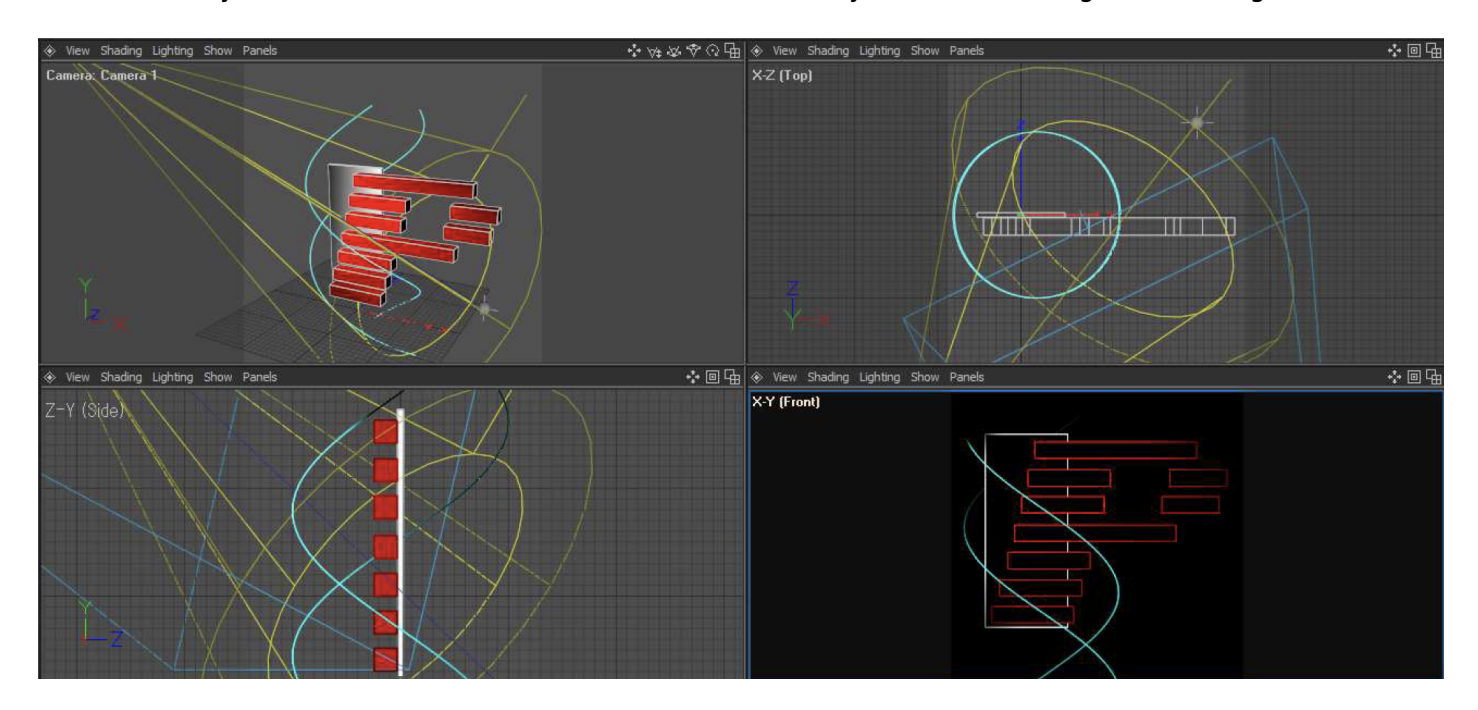

The viewports can be sized by moving the sides of the viewport. Example:

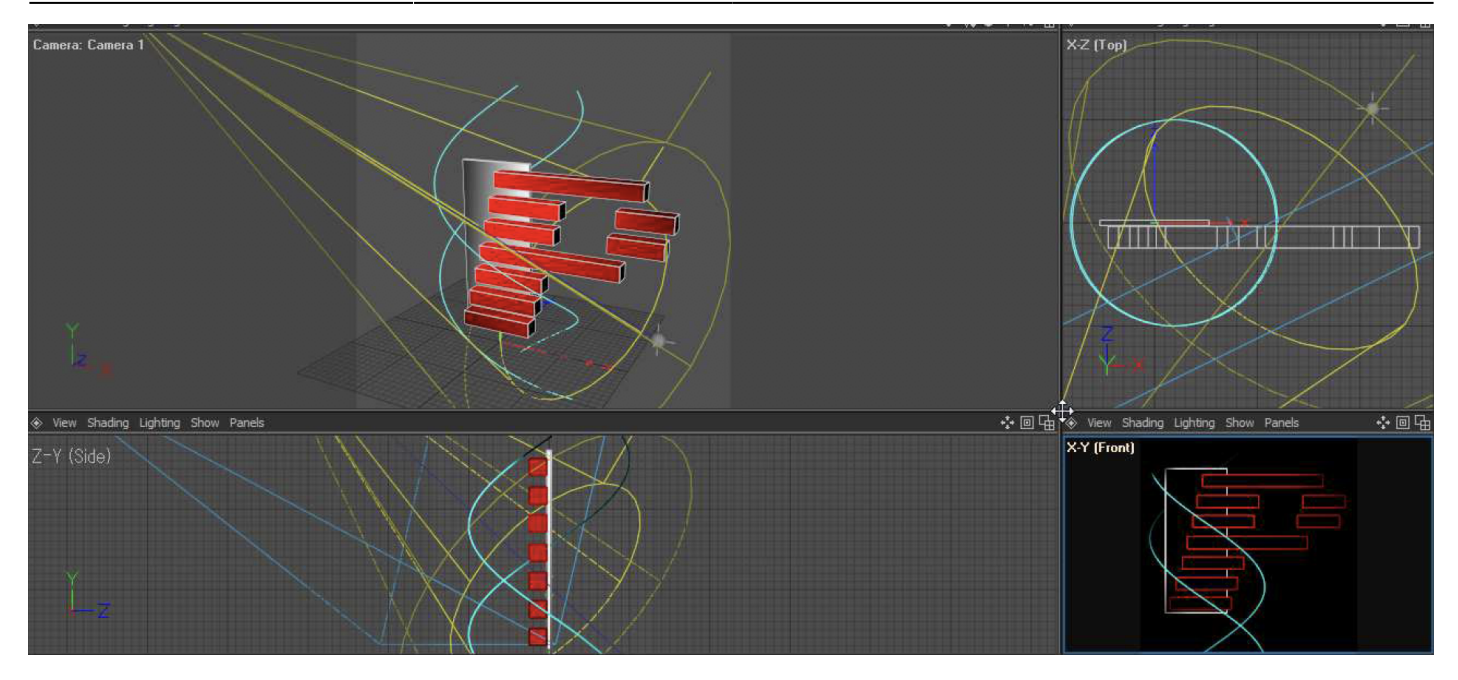

There's also the option to change what you see in the viewport

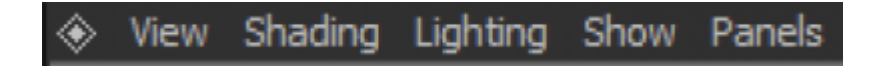

If you go in view you have the ability to select an diferent perspective, or look from a different camera.

If you click on the Shading menu, you can select enable realtime laser output or laser over black or laser over grid, Laser over black and laser over grid , these 2 act as a kind of preview screen. The laser over black can be seen in the front viewport in the pangolin logo picture above this text.

If you have light shading enabled in the render settings and want to see shading of the camera's you addeed in the scene you need to Go to lighting and change "use default"to "use all"

#### **Camera movement**

- **To control the scene** hold the ALT key on your keyboard and click with the left-mouse button in the viewport to move the camera.
- **To rotate the camera** you hold down ALT key and the middle-mouse button.
- **To zoom in and out** hold the ALT key on your keyboard and hold the right-mouse button and then move the mouse up and down.

#### **The Toolbar**

The tool bar will be your main used bar for manipulation of objects. We'll explain the tool and feature starting from the top.

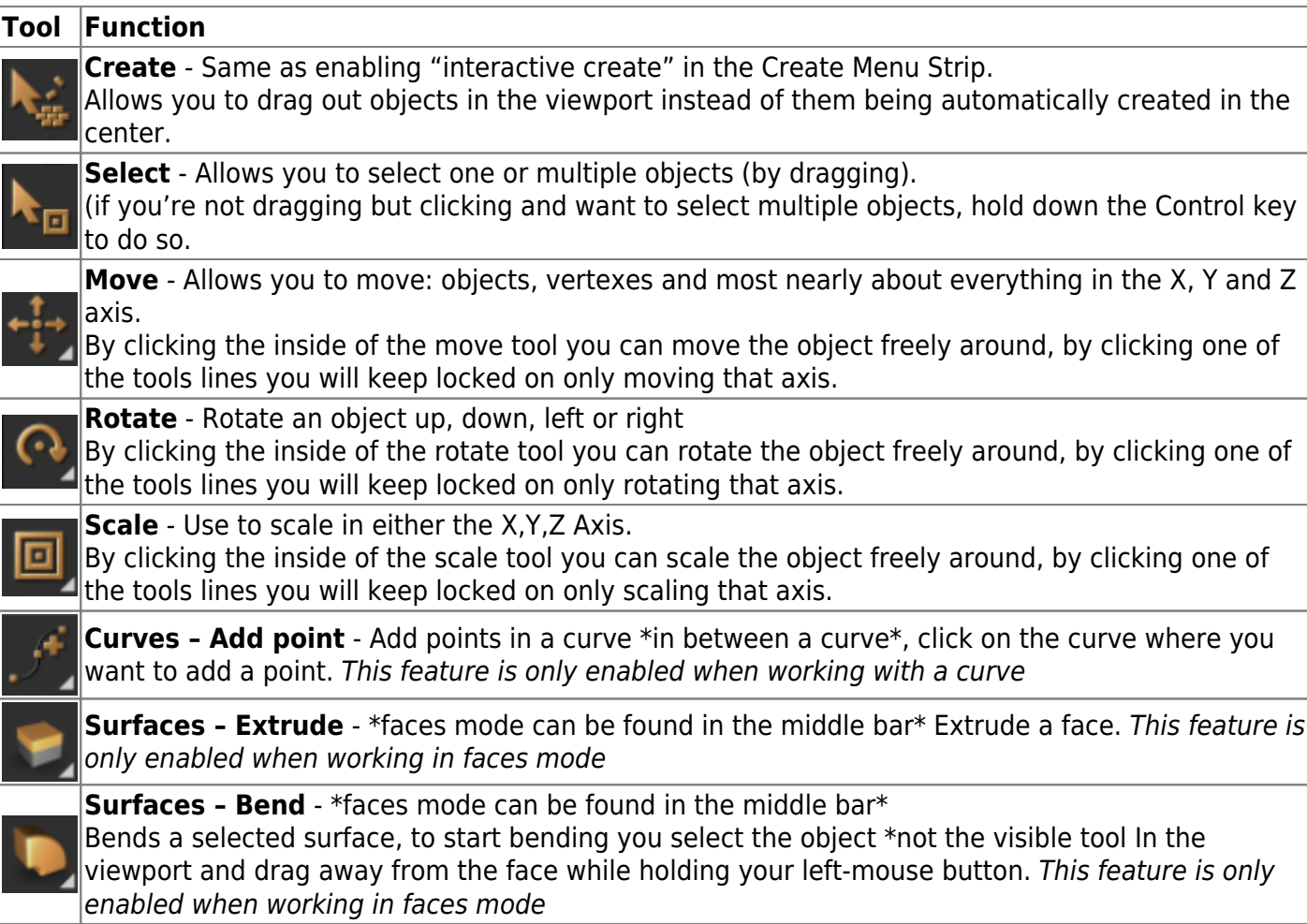

### **Attributes Manager**

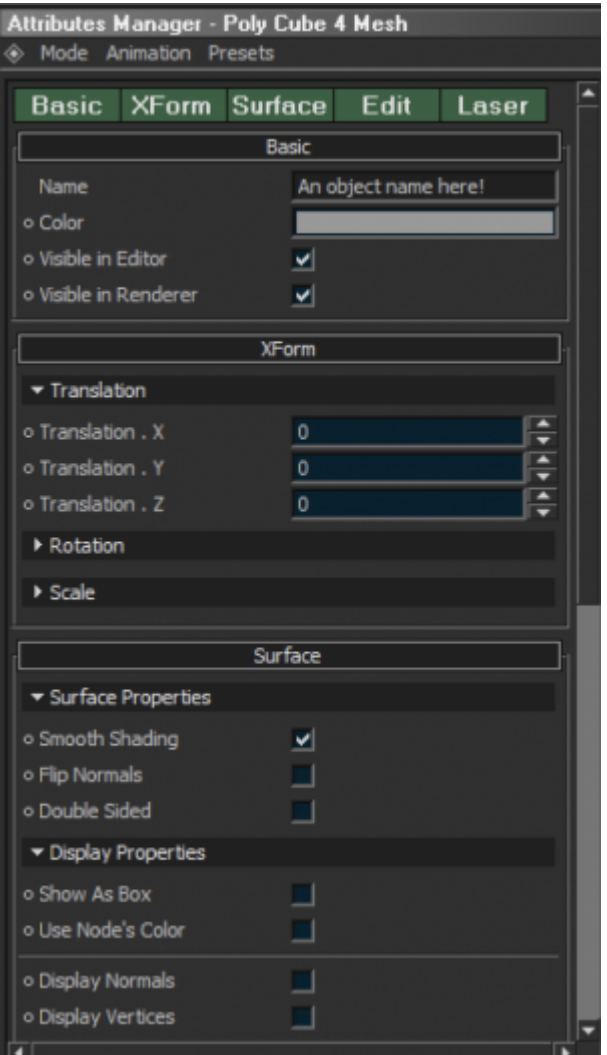

The Attributes Manager is differs in settings from each object you select. When possible the Attributes Manager is where you are able to set laser options for each individual object, and also allows you to specify an amount of segments to an object if the object isn't converted to an edible mesh yet.

You can also set Settings for textures here, textures and more. Please note that you can scroll in the Attributes Manager too by holding the middle mouse button in the Attributes Manager and moving either up or down.

#### **Timeline**

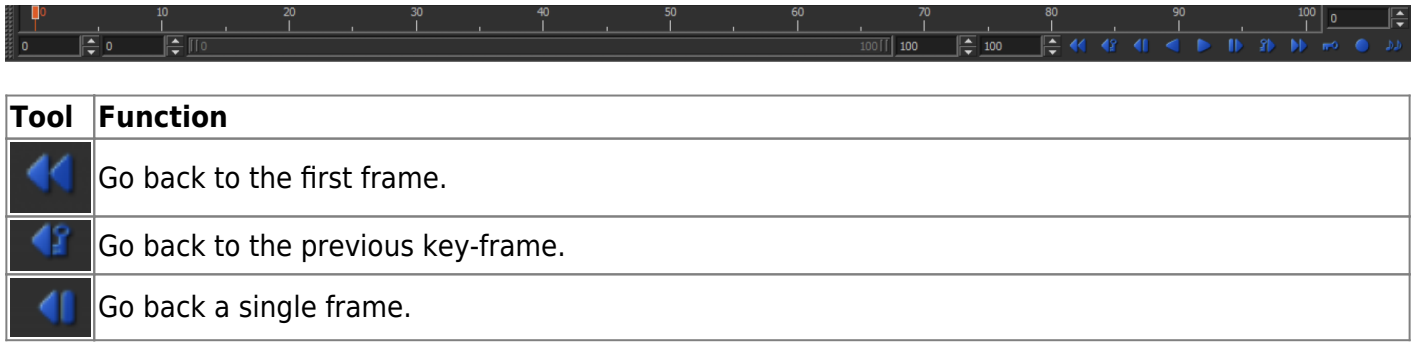

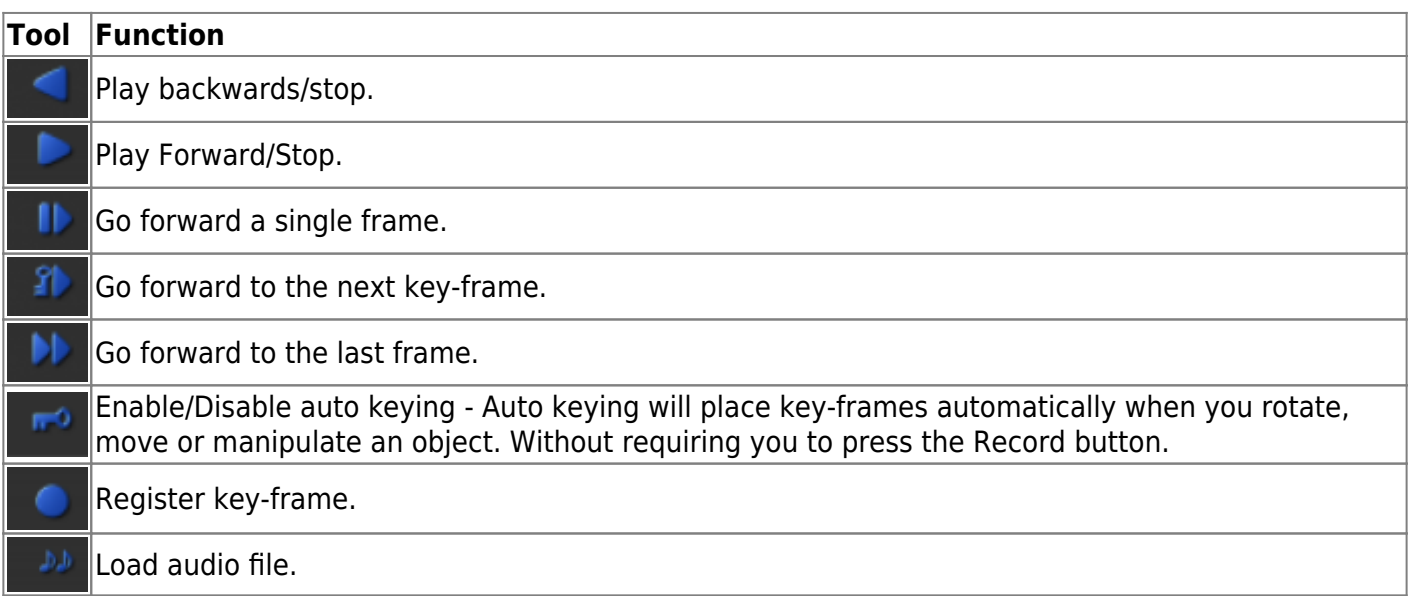

In the Timeline you can drag key-frames with your mouse when clicking and holding. This can be useful to adjusting and fine-tuning certain animation that they will be well in sync with either your music or just have the proper speed you'd like.

#### **Total amount of frames and timeline scale**

To extend the timeline \*for a longer animation then 100 frames\* you need to adjust the end frame text box.

#### **Tools Manager**

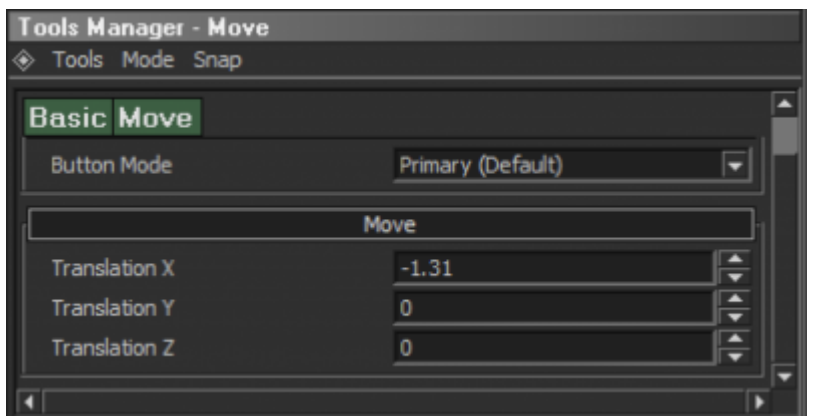

The tools manager is one of the fewest used sections of BEYOND 3D.

Other then the the posibility of moving an object by changing value's there isn't much to talk about. (This can also be done in the Attributes Manager).

#### **Shading Manager**

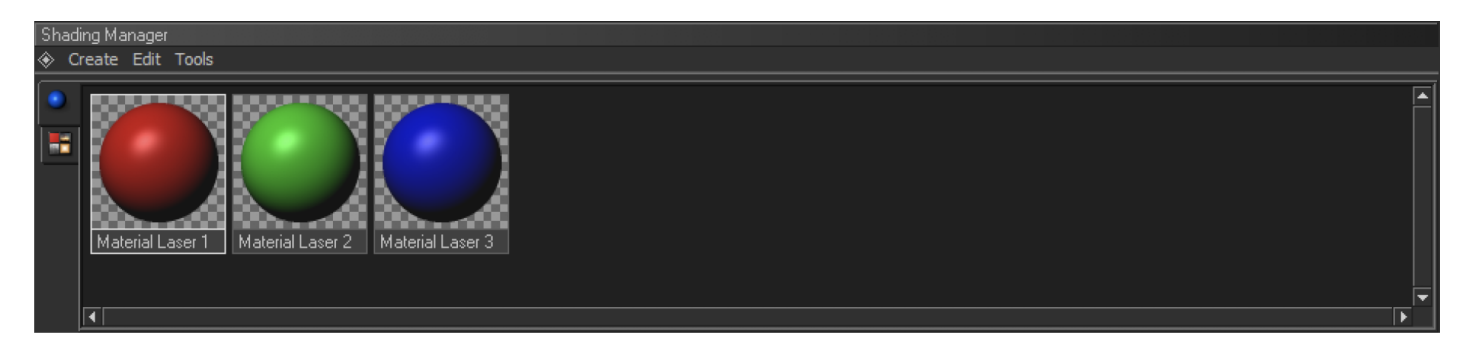

The shading manager is where you texture or assign diffuse textures \*single color textures\* to an object. To make a Laser Material you click the create tab and click: **Laser Material**

The laser Material is a diffuse texture. To use images and various other kind of texture options click the following tab in the far left of the shading manager, it looks like this:

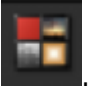

Selecting this tab gives you different options when you click create.

#### **Using image textures**

When you select 2D bitmap you can import an image and use that as texture.

Please note that you should go to the render setup and look under the "Default Line Color" tab Change the color mode from "Object's Color" to "Light Shading".

From: <https://wiki.pangolin.com/> - **Complete Help Docs**

Permanent link: **[https://wiki.pangolin.com/doku.php?id=beyond:3d\\_application\\_overview](https://wiki.pangolin.com/doku.php?id=beyond:3d_application_overview)**

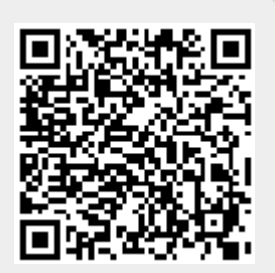

Last update: **2020/06/11 19:20**